If you are doing Video Verification through Mobile then download an App called Vsign CA from your App store. And proceed for video verification.

Please find the link below

https://play.google.com/store/apps/details?id=videorecord.vsign

After installing this software click on open and you will see the following

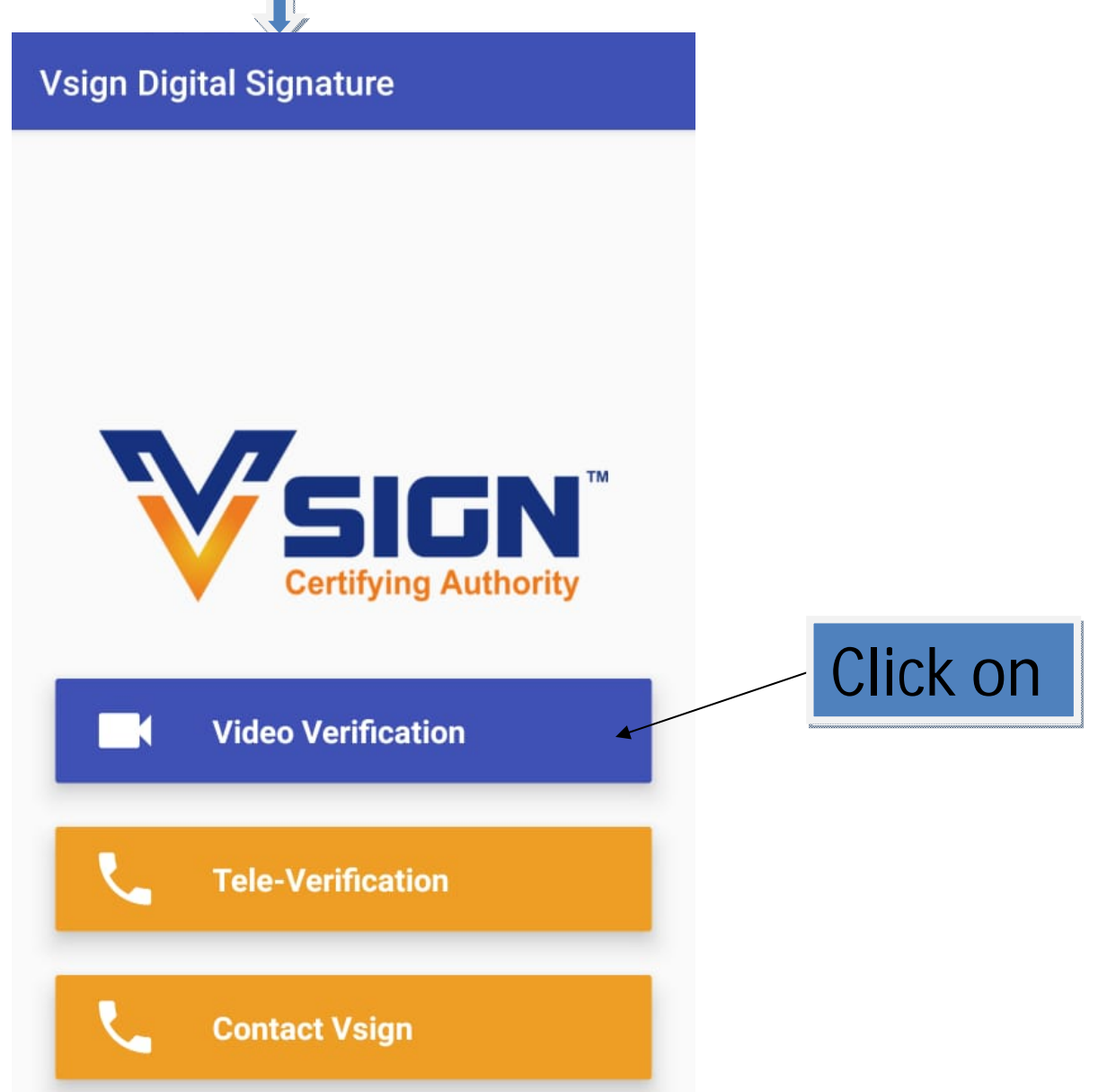

After Clicking on Video Verification You will see these instructions where in it is mention that you need to show your Original PAN & Aadhaar but if your Aadhaar is connected with Mobile then you need not show to these docs.

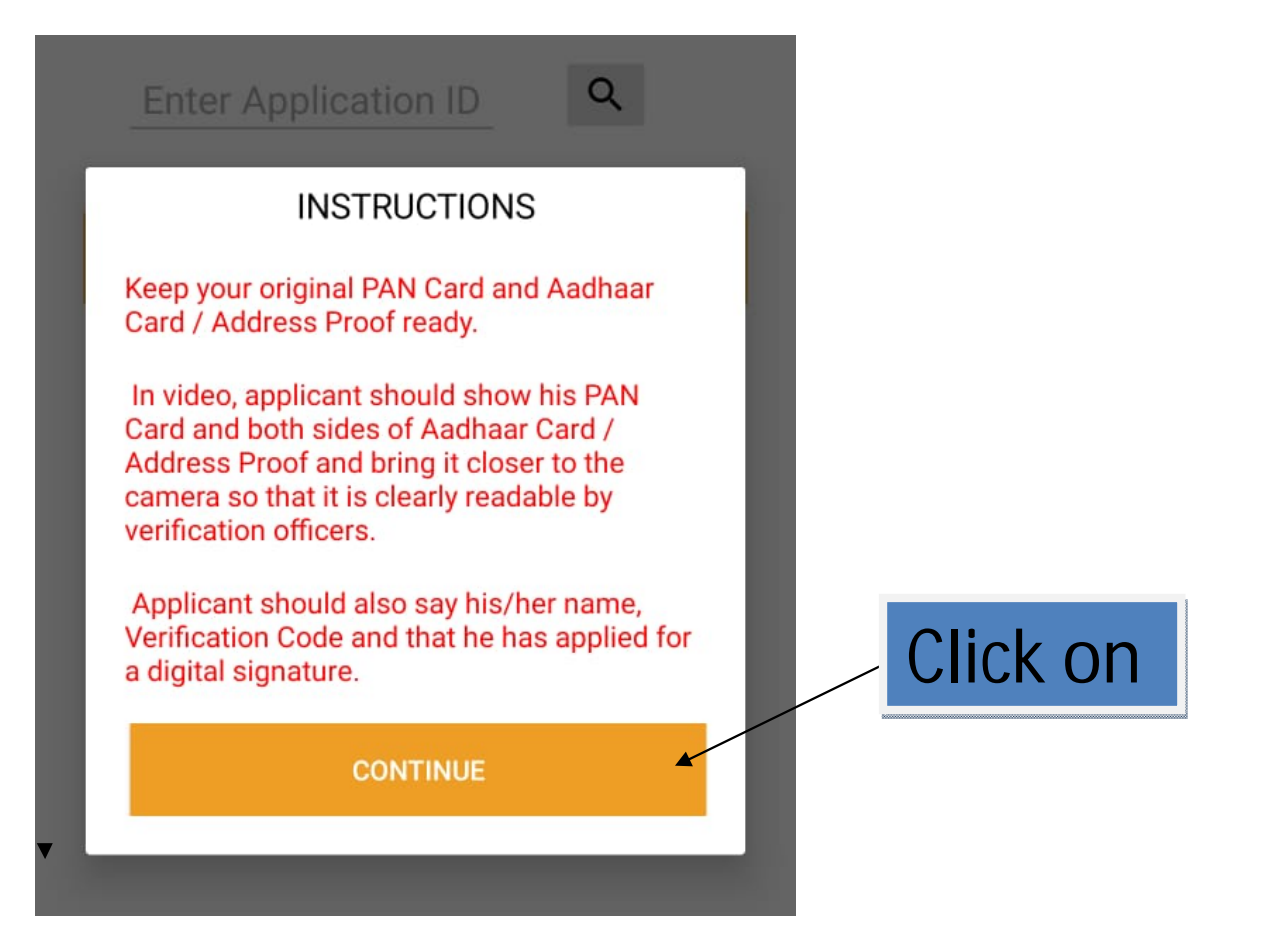

After Clicking on Continue You will see the following where in you are supposed to put in your Application id and click on search

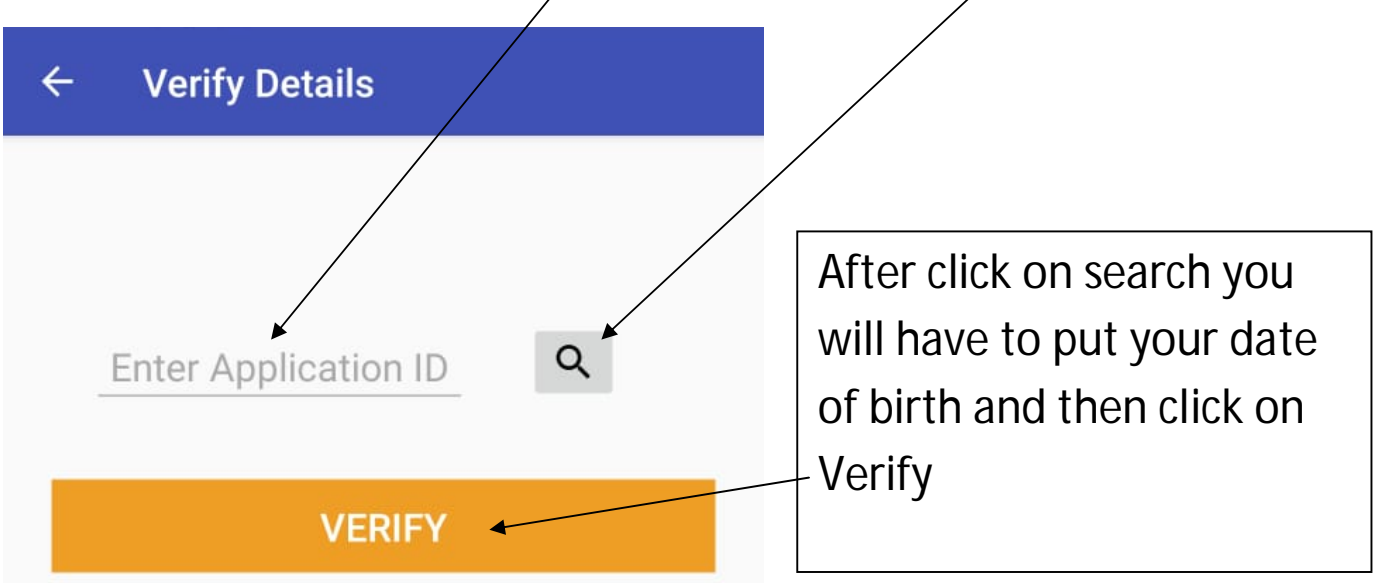

After click on verify you will be able to see your face here. And now you need to read the following script

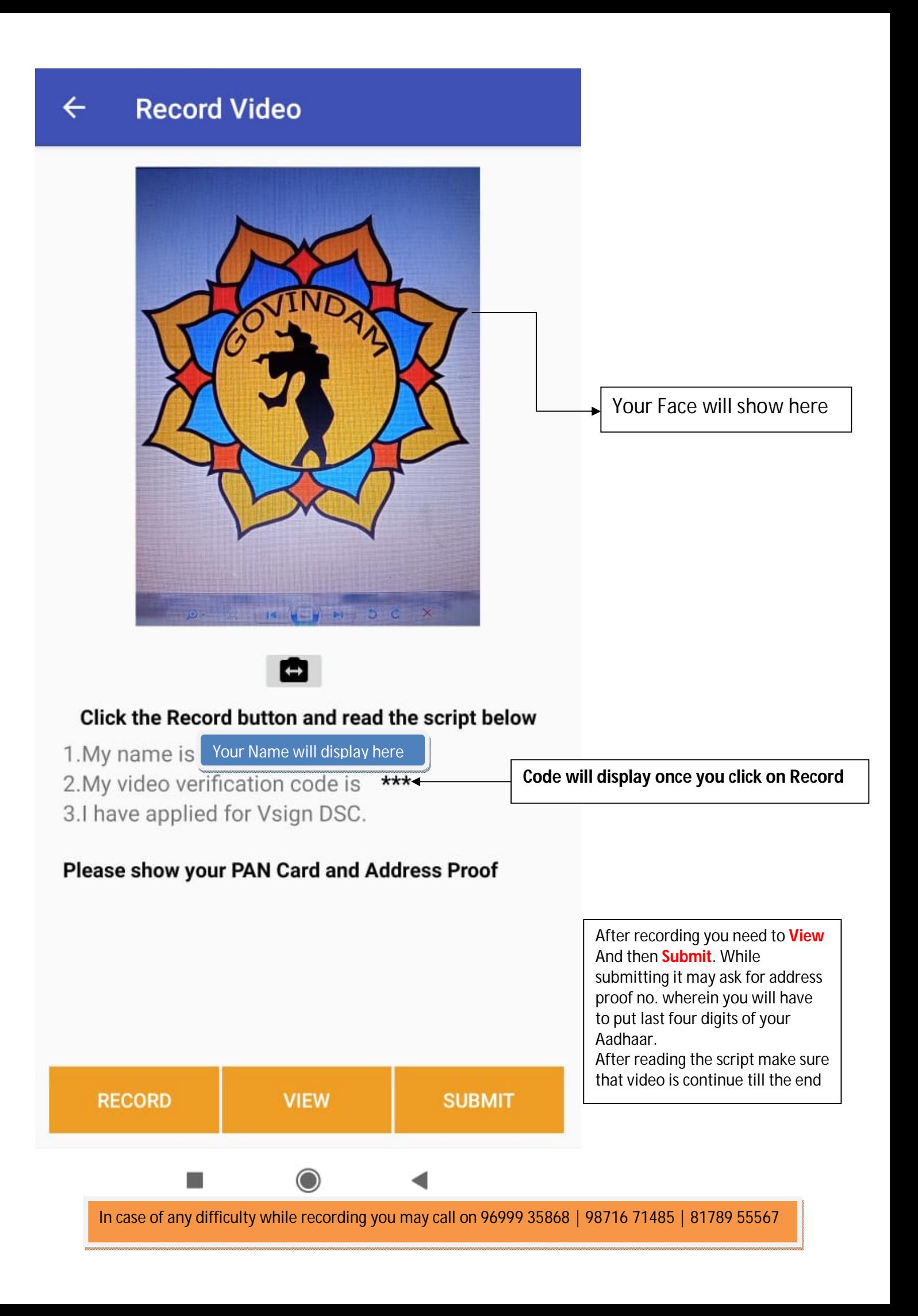